#### **Clôture définitive de l'exercice**

Rappel : En vertu du Bulletin Officiel des Impôts sur les comptabilités informatisées, les bases comptables ayant servi à produire une déclaration fiscale transmise aux services des impôts doivent être figées.

Afin de pouvoir clôturer définitivement un exercice, il est nécessaire de suivre ce qui suit

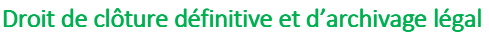

Depuis la fenêtre d'accueil de Coala, cliquer sur Administration /Administrer le site. Dans le combo sélectif, sélectionner « Configurer Profils ». Cocher le droit « Clôture définitive ».

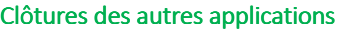

Afin de pouvoir clôturer définitivement un dossier, toutes les applications générant des écritures vers la comptabilité doivent être clôturées à la même date de fin d'exercice comptable.

Investissements & Financements doivent être verrouillées. Clic droit sur l'exercice concerné et verrouiller

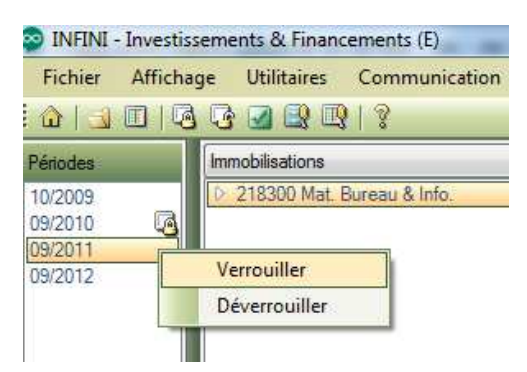

Ex : un dossier comptable à son exercice se terminant le 30/06/2006. Si l'utilisateur veut clôturer son dossier, il devra avoir verrouillé Investissement & financement à la date du 30/06/2006.

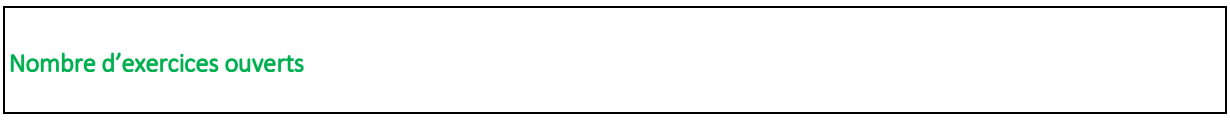

Le nombre d'exercices ouverts est limité à 2. On ne peut pas créer de nouvel exercice si l'exercice N-2 n'est pas verrouillé.

Exemple :

Un dossier a les exercices décembre 2006 et 2007 ouverts et non clôturés. Nous sommes en 2007. Afin de créer l'exercice 2008, il faut clôturer définitivement l'exercice 2006.

# Clôture définitive d'un exercice

Note importante : La clôture définitive d'un mois ou d'un exercice est IRREVERSIBLE, et entraine l'interdiction de modifier, supprimer, ou ajouter des écritures

Plusieurs actions ne sont plus permises suite à une clôture définitive

- − Import ARF
- − Import Comptabilité
- − Saisie d'écritures comptables
- − Modification de la période
- − Reprise d'une balance en solde
- − Reprise d'une balance en mouvement
- − Ajout / suppression des A Nouveaux
- − Coller des écritures du presse papier
- − Importer une balance Sage
- − La fonction **Fichier/Importer…** (dans l'interface comptabilité, et dans l'interface journaux)
- − Au niveau des journaux, la fonction **Traitements/Importer**
- − Au niveau des journaux, la fonction **Traitements/Importer journal externe**
- − Créer les immobilisations à partir de la comptabilité
- − Au niveau des comptes, la fonction **Traitements/Solder le compte**
- − Au niveau des comptes, la fonction **Traitements/Réaffecter**
- − Les écritures d'équilibrage lors du lettrage
- − Impossibilité de modifier les données des modules de la production Coala aux dates clôturées définitivement en comptabilité
- − Pour la modification de la période de l'exercice, les modifications sont impossibles dès lors qu'elles comprennent des périodes clôturées

Se positionner dans l'exercice à clôturer, sur la dernière période de l'échelle des temps Pour clôturer définitivement un exercice, cliquer sur « Exercice / Clôture définitive de l'exercice » La clôture définitive lance un contrôle de présence d'états sur la comptabilité et Investissements&Financements

La liste des états devant être présents lors d'une clôture définitive est la suivante : Les documents suivants doivent être créés et calculés :

## - Comptabilité :

- o Journal
- o Journal centralisateur
- o Grand-livre
- o Balance

## - Immobilisations :

o Liste des immobilisations

- o Liste des acquisitions cessions
- o Liste Mutations éclatements
- o Dotations
- o Comptabilisation des dotations

#### **Clôture définitive simplifiée et archivage**

Pour tous les exercices antérieurs au 01/01/2007, les contrôles de présences d'états lors de la procédure de clôture définitive sont simplifiés

Clôture définitive d'un exercice dont la date de fin est antérieure au 01/01/2007.

Cliquer sur « Exercice / clôture définitive d'un exercice » :

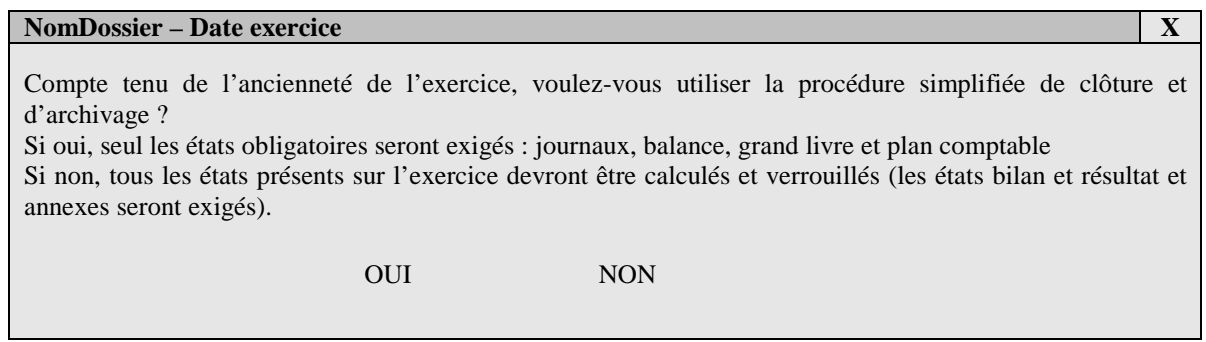

En sélectionnant « Oui », la production Coala effectue un contrôle simplifié de présence des états.

En sélectionnant « Non », la production Coala effectue un contrôle sur la présence des états obligatoires.

Dans le cas de la clôture simplifiée, l'archivage légal s'effectue automatiquement.

# **Clôture définitive complète**  Cliquer sur « Exercice / clôture définitive d'un exercice » :

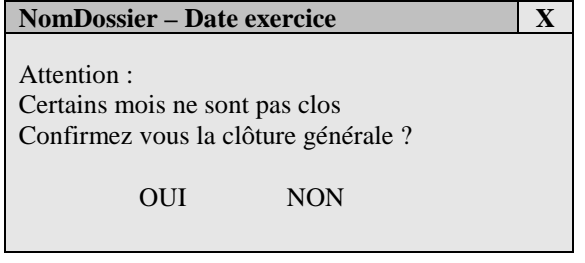

Cette action clôture définitivement les mois non clôturés de l'exercice

Suite à cette validation, la fenêtre suivante s'ouvre

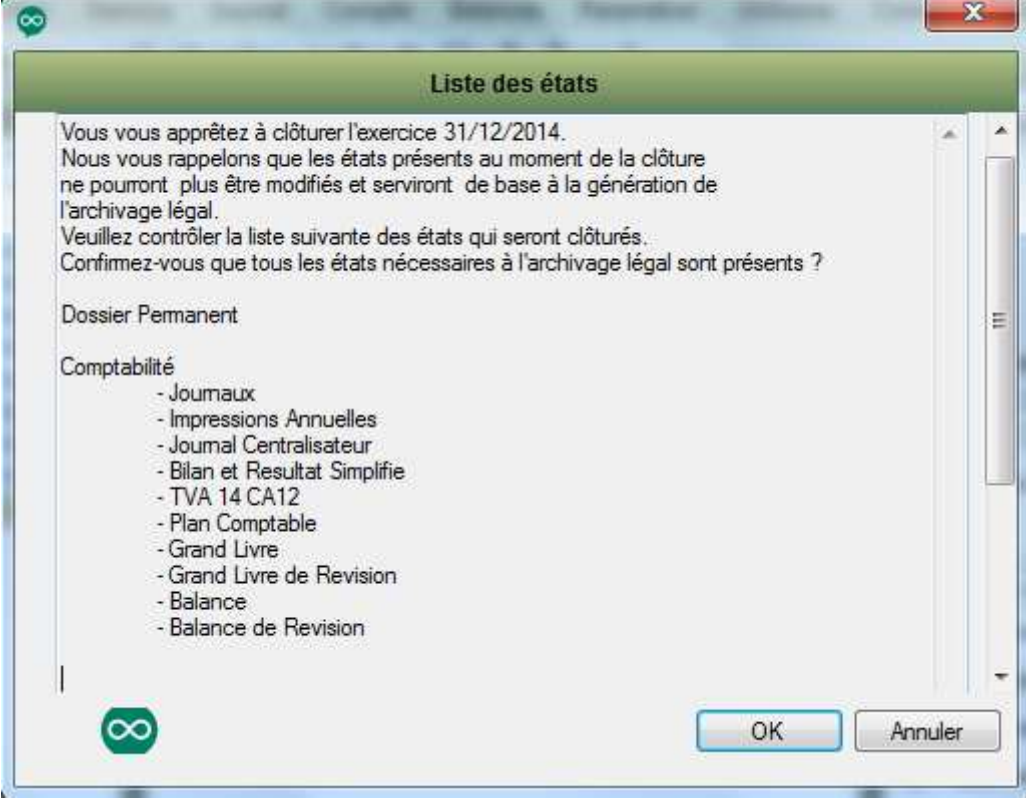

Cette fenêtre liste les états présents qui serviront de base à l'archivage légal.

**Remarque** : suite à la clôture définitive, tous ces états ne pourront plus être modifiés.

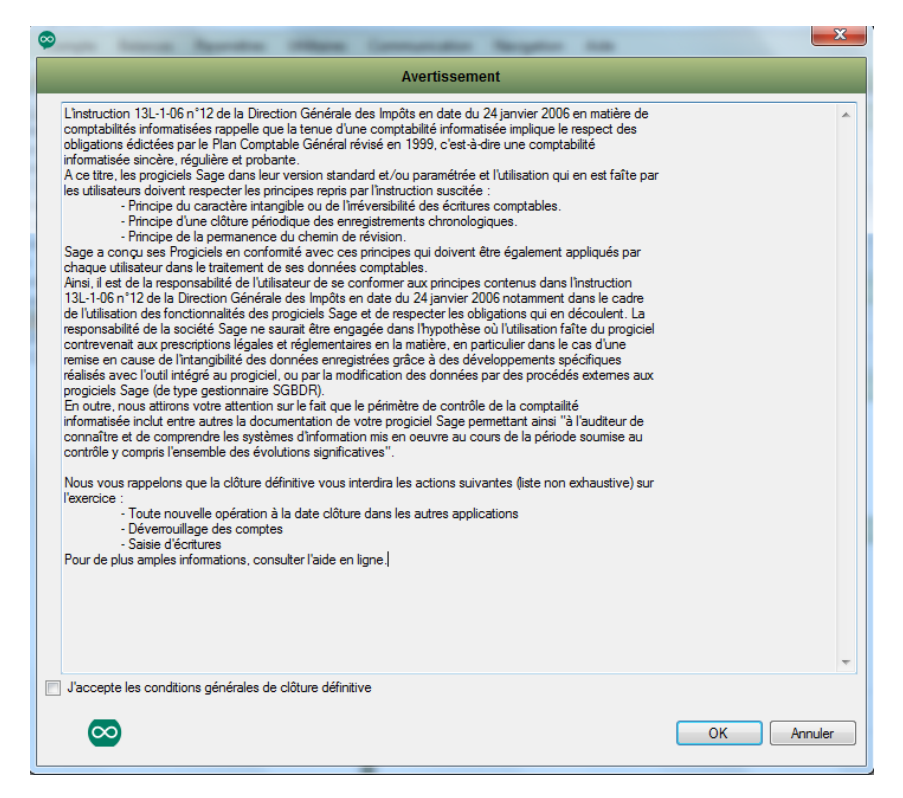

L'action de cocher « J'accepte les conditions générales de clôture définitive » suivi d'un clic sur le bouton « Valider » entraine le lancement de la Clôture définitive.

Suite à la clôture définitive, Production propose d'effectuer l'archivage légal.

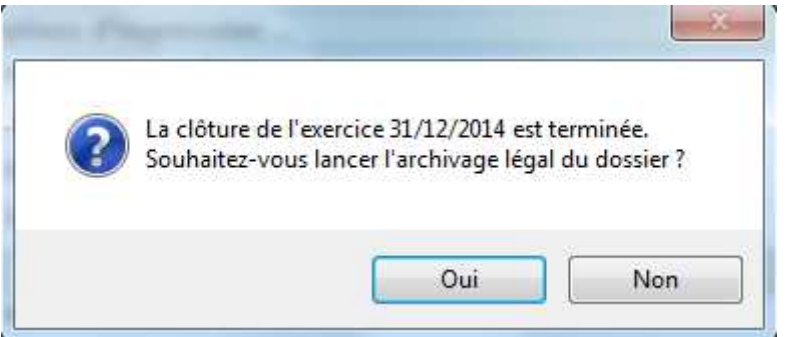

Celui-ci pourra être réalisé ultérieurement

Sage Production vous propose également de générer le fichier des écritures comptables, le FEC

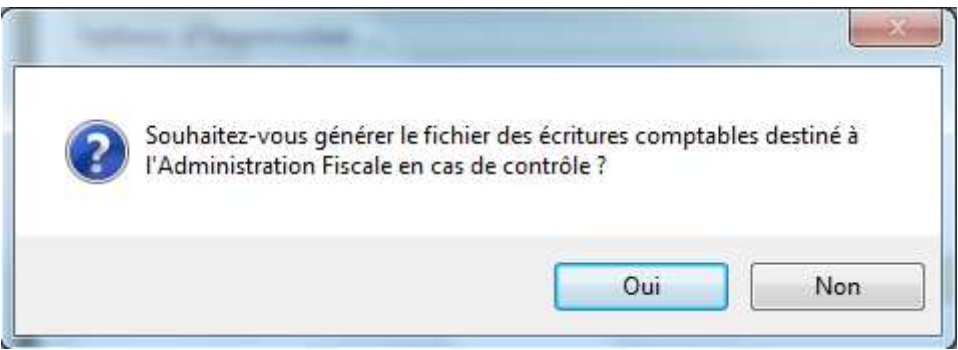

Celui-ci pourra également être généré ultérieurement

**Remarque** : A la clôture définitive de l'exercice comptable, le programme détecte la présence de comptes généraux alphanumériques. En effet, ceci est un motif de refus du fichier des écritures comptables en cas de contrôle fiscal

Nous vous conseillons donc vivement de répondre « Non » à la poursuite du traitement de clôture, de rectifier le plan comptable afin de rattacher les comptes auxiliaires alphanumériques à des comptes collectifs puis de relancer le traitement de clôture définitive de l'exercice comptable.

Le message d'avertissement suivant s'affiche :

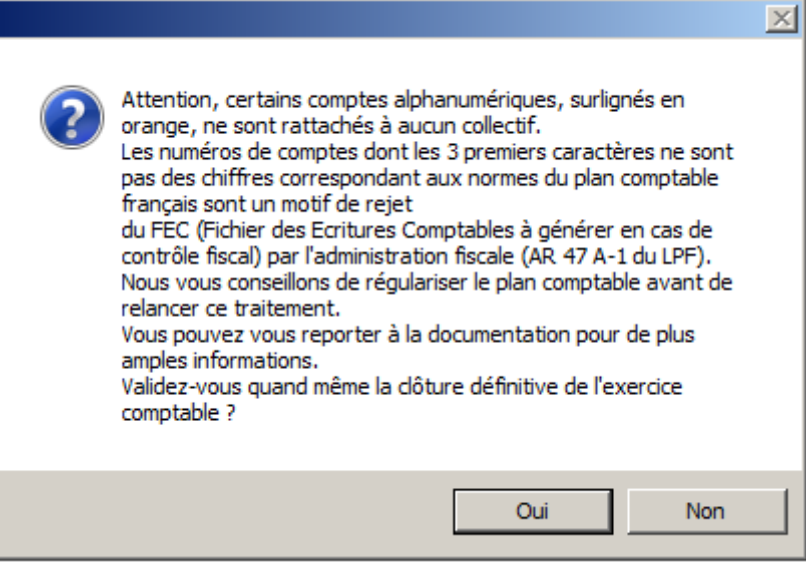

Clôture définitive de dossiers ne nécessitant pas de déclaration à la DGFiP

Certains dossiers ne nécessitent pas d'envoi à la DGFiP. Afin que la clôture définitive puisse s'effectuer sans la présence de certains états obligatoires (Annexe légale, liasse fiscale), une nouvelle option a été ajoutée dans le dossier permanent.

Comment activer cette fonction :

Ouvrir le 'Dossier Permanent'

Sélectionner 'Dossier permanent'

Ouvrir la valise 'Informations fiscales...'

Cocher 'Dossier ne nécessitant pas de déclaration à la DGI'

**Rappel :** le positionnement sur l'échelle des temps est très important